# **When VBSys is Run the First Time**

To set up initially: Run the program. Click the "O" button to see the options window. Select which Drives to monitor. Click the "Change" button in that section to make the changes happen. Look through and set any options you want. Click the "Close This Window" button. Move VBSys to where you like it by dragging the Title Bar to a new location if you want to move it. Click the "S" button and then the "Yes" button to save your settings and write the VBSys settings to the registry.

Remember, any time you change settings, Save them if you want VBSys to remember them.

Access the More Info Window by Right Clicking the M Button or through Quick Access

## **More Info Window**

Most of the information is self explanatory. The Program checks Version info, CPU type, Some settings in your Registry, The location of your Temp directory if you named one, Which video driver settings, Date, Time, and Processes Running, Memory usage, and some other items. If something doesn't look right then you can try to figure out what's wrong using the info provided as a starting point. The Disk Cache info is what Windows is currently setting the Disk Cache size, the Minimum it expects to use, and the Maximum size all based on your computer's configuration. Windows now does a lot of things on it's own to try to improve performance and adjusting the disk cache sizes and swap file usage on the fly depending on demand is very important to performance. The swap file sizes shown can also be monitored on the main display in the Memory Label. The two sizes shown are the actual size now and the amount of that swap file that is in current active use. The Free System Resources (FSR) are broken down between the GDI and USER modules. The total is generally just the lowest of the 2. Free System Resources is strictly a 16 bit function. Since this is a 32 bit version of VBSys, I left off the FSR info from the main screen so the program would not be running 16 bit code but I have provided the info here in case you are still interested. Free System Resources are virtually a non-issue now, although if you notice as in the past that they don't return to the normal level for your computer, then you should restart. The Memory display is broken down between Physical Memory types; Total Physical, Physical Free, and Physical Load. Total Physical is the total amount of installed RAM that Windows is using; It is basically your amount of installed RAM minus the areas of memory that are needed for your computer to operate such as BIOS areas, etc.. Physical Free is the amount of Physical Memory on you computer that is available for use before Windows must swap to disk. Physical load is similar indicating the percentage of Physical Memory that is currently in use. The items on the left that are in RED can be clicked for more details. If items come up in a list box, you can click on any item to highlight the items that go together in all the lists.

**DeskTop KeyBoard Disk Drives Memory Running Processes Time Resources? Using The Program**

# **Contents**

Note: This help file is for BOTH 32 bit versions, VBSys and VBSysBar, as they function virtually identically. In this help file "VBSys" refers to Either Program and Windows refers to Windows 95 or newer.

**Remember: The shareware version is completely functional but Saving is disabled in the shareware version.**

 **Registration Installation Introduction** Using The Program **Options Examples Networks Quick Button and Mouse Click Summary** You can Press F1 when VBSys or any of it's Windows are the "active" window for Help.

## Disk Drives

The hard drives are really more obvious, but there are a few thing to watch for. Of course the number one thing is that you have enough room for Windows to operate with:

The drive that Windows is installed on, I like to have at least 20M or more free. (Windows will dynamically grow and shrink the swap file if here if you let it manage it's own Virtual Memory. You should normally let Windows take care of things the way it wants to because it will normally do a better job at it than you can. The only real exception to this is when you have very little room on that drive, can NOT free up space, and have another drive available that would be faster with a lot of room.)

In addition the drive that has your temp directory files, (You can find where your temp directory is by Right Clicking the M on VBSys and looking in the More Info Window or by looking in autoexec.bat file (if you have one) for a line like: Set temp= C:\temp; If you don't have a line pointing to a directory then the temp files usually go to your windows\temp directory.) , I like to have at least 10M more free on the temp file drive. For example, if my temp directory is on my c: drive as well as my Windows directory, I would like to keep at least 30M - 40M free on the c: drive. Keep enough free space on your drives or it can slow you down and cause stability problems. Windows 95 runs best with a lot of room. If you left Windows to manage it's own virtual memory as you definitely should, it will use a lot of swap space in your Windows directory to help speed things up. Monitor your SwapFile usage and you'll see what I mean.

You can check the properties of your Disk Drives by clicking the Drive Letter of the Main Display, Right Clicking any of the drive labels, or through the More Info Window. The information is informative but the only really useful thing is the Cluster Size. What Cluster Size means is that the Cluster Size is the absolute smallest unit that any file will occupy on your disk. Eventually the way Windows stores info on your disk will be updated but for now it still uses the old DOS methods with the old limitations still there. Do to the way it calculates space on a FAT/VFAT system, each file will be distributed on the disk in clusters. If your disk has 32K clusters (as 1.2G drives do), the minimum space even a 1K text file will occupy is 32K. It all depends on the type of files you have but on average you can expect to waste approximately. 1/2 of a cluster per file. That can easily amount to a few Hundred Megabytes of disk space wasted. When a disk is first partitioned, (even before being formatted), it is assigned the Cluster Size depending on the size of the drive partition. Most disks come from the dealer partitioned as one drive.

Cluster Sizes for Drives:

less than  $256 = 4K$  Less Than  $512 = 8K$  Less than  $1024K = 16$   $16-2G = 32K$  etc...

### **Is there anything you can do about this problem? Yes and no.**

There is 2 things that can be done; (Remember though that disk space is cheap now and even though you may be wasting several hundred megabytes of space, it may still be simpler to just get another hard drive.)

You can use a disk compression program They store files differently and fill up each cluster which is one of the main ways that they get such good compression now. Cluster size is not relevant for them. The only one I would recommend now is the DriveSpace 3 that comes with the MS Plus Pack, (Not the one built into Win95 which is DriveSpace 2.) I am using it now as I right this. It works good, is very safe, (ALMOST as safe as regular drives: ALMOST!). Using disk compression will slow your computer down slightly and it is still a better and safer idea to just get another hard drive.

The only way to change the Cluster Size is to Re-Partition your Hard Drive to be more smaller partitions. For example, if you have a 1.2G drive, it now has 32K clusters and is your C drive. You can divide that up to three approximately. 400M partition which would give you a C:, d: and E: drive, each with 8K clusters probably saving you a few hundred Megabytes of Wasted Space. The problem is that the built in utilities to do this are only the DOS program FDISK and to use it will COMPLETELY ERASE YOUR HARD DISK PERMANENTLY. I would not recommend doing this even if you have a back-up and know what you are doing. As anyone who plays around know, thing almost always don't work as expected. However, there is a fairly new program out called Partition Magic. I think it costs about \$49. It can partition your drives WITHOUT losing your data and has got excellent reviews.. If you still have some room on your drives then this would be a good program to use to set up partitions now before your drive is full. (You need to have a fair amount of free space to create the partitions.)

## **Examples**

You might want to run this program and then watch the numbers change as you load or unload other programs, monitor your disk space, use it as your clock, etc... If you find some programs that you seldom use are using a lot of resources, then you might want to unload those programs from memory when you are not expecting to use them soon. Windows will generally run faster and be more stable with the least amount of programs running which frees up memory and resources.

**Resources Memory Disks Other Using The Program**

# **Installation**

**Requirements** 

I added a full Setup program.

It is basic but it works.

It installs the needed files and updates the registry.

If Upgrading:

Exit any existing version of VBSys. Setup will overwrite any VBSys files that were previously automatically installed and still in the original location. (It will not effect your old settings and will continue to use them if they were from a version 3.xx or newer. You will have to reset all settings if you were using a version 2.xx or older version due to complete redesign for 32 bit.)

Automatic Setup description:

Automatic Setup will not give you any options except to pick the desired directory. It will create and copy the files to the C:\Program Files\VBSys directory by default. It will create a shortcut on your start menu for both VBSys and VBSysBar. It will add a Remove Program option for VBSys in the control panel add/remove programs.. If you move the files or the shortcut to different locations, the program will still operate correctly, but the un-install won't be able to remove the files that were moved. (After running, VBSys has an option to add itself to the StartUp folder as it was meant to be run.)

### **To Install:**

Open an explorer window, (or My Computer). Find the files you downloaded and run the Setup.exe program.

To uninstall: Have VBSys remove it's ShortCut automatically through the options screen if you have it loading automatically. Quit running VBSys. Start control panel add/remove programs, select VBSys and click the remove button. It will remove the files from the C:\Program Files\VBSys directory, remove the shortcut from the start menu, and delete the VBSys settings in the Registry.

(When you run the program, you should not select minimized or maximized under the properties, it should be run "NORMAL".)

Running the First Time **Introduction** 

On the left shows the name of ALL loaded Windows Processes in Memory and how many threads that process consists of.

(Click on any item in either list and the items that go together will be highlighted.)

In the Middle shows the 32 Bit Modules that are interacting with the program in one way or another.

On the Right shows the Module Usage Count and the Size of the Module.

If you see Processes on the left that you don't think you need. Try to figure out what they are and how they got loaded so you can stop them from loading in the future to save Memory.

As for the Modules, the Modules with a count of 1 are being run ONLY for the process on the left. All the other Modules listed for a Process would be loaded anyway for other programs or are simply system modules that interact with all programs. If you have some modules with a count of one and they add up to a lot, then you might want to unload that particular Process from the left when not needed.

On the bottom is the Windows INTERNAL Memory Manager Info. This is the way Windows sees your memory and how it is used.

Most of the memory manager info is of limited use from a user standpoint or is duplicated elsewhere in the program if it's important.. The main think I like to check is the "Current Swap File Size and Usage". I've noticed that on occasion, it can grow for no apparent reason and not shrink down, probably due to a bug in some program. You can restart the computer to reset everything. Also, it is a good indication when you need more memory if it is always huge.

**Manage your Memory**

(Click on any item in either list and the items that go together will be highlighted.) Shows the name of the running Process on the left and the path of the Process on the right. You may see something that is loaded automatically that you don't need or want loaded.

**Managing Memory**

# **Options**

### **Set the options you want to change. Click the "Change" Button in each section being changed. Click the "Close This Window" button when done.**

Click one of the Option Tabs. (They are arranged in the order I feel will be used more often but no particular order.)

### Drives to Monitor

Set which Hard Disk Drives to Monitor Free Space on. Select the Local Hard Drives to monitor from the list on the left. Network drives are shown on the right and may be selected unless that function was previously disabled. (Select up to 10 total drives to monitor in VBSys and up to 6 in VBSysBar). (To permanently disable Network Drives so a user can NOT turn them back on, E-Mail me and I will tell you what needs to be done.)

### **(Get More info on Network Drives)**

### **Update-Seconds**

Set how often the Main Display Updates. (Can also be set by Button on Main Window)

### **Warn Exit-Restart**

Tell VBSys to Warn you when you tell it to Exit, Restart, Shut Down, or ReBoot or Just Do It Quickly.

### **Memory Display**

Pick between the 4 choices for the Memory Display Label on the main display. (These can easily be changed by clicking on the actual display of the Main Window Memory Display Label Itself.)

**Free Memory**- The Free Physical Memory; Not particularly useful because Windows will always use most of your Physical Memory for caches, etc... to help speed things up.)

**Used Memory** - Same as above displayed as Percentage in Use

**SwapFile Size-** Shows the actual size of your swap file. This is interesting to watch and see how much memory Windows really wants. If it doesn't shrink back down to a normal startup size when you are not running programs, you should restart to reset everything. Sometimes a program can leave things behind.

**SwapFile Usage**- Shows the actual amount of memory in the swap file that is actively being used. This is the actual amount of memory Windows is using in addition to your physical memory.

### **Stay On Top**

This can also be set by the T Button on the Main VBSys Window. When the T is gray it will NOT Stay on Top, When the T is Black, it Will Stay on Top.

#### **Add to StartUp Folder**

Pick which version of VBSys you want to be run automatically at StartUp. It will automatically start running when Windows loads as it was meant to do.

### **Adjust Bar Height (VBSysBar only)**

Click on More, Less, or Reset. Then click on Change until the size you want.

(Some fonts sizes may have to be adjusted by you as you change sizes: Ctrl Click.)

**Reset Colors/Fonts-** Resets the Colors or the fonts to the default settings.

#### **Time and/or Date**

Select the format of the time display if desired. (The default is the standard US way of display). International users can select to change the way the Time or Date is displayed.

#### **Re-Show When Hidden**

This option is was added for compatibility with Virtual DeskTop Programs like the old PC Tools "Tag Along" feature. I do not use any of the currently available similar programs so I haven't tested it with them but left this feature in case it is still needed by some.

**Save-** Just opens the Save Settings Window. Remember to save settings that you want remembered.

#### **Hide the Buttons**

The buttons are hidden or reshown by Right Clicking the CPU graph on the main display.

#### **Hide the Title Bar**

The Title Bar is toggled on or off by Left Clicking on the CPU graph on the main display.

### **Run Other Programs**

Left Click on Disk Space Remaining Display to Run Other Programs or Files Easily. You can also do file management right there as this is really just a modified explorer window.

Left Click on Disk Drive Letter to show **Disk info.**

### **Properties**

Some properties of display items can be changed by right clicking on them. The available items to be changed will show up on a pop-up menu. Some items that can be changed include:

Font info including which font, size, color, bold, etc.. Background Color Display Items Settings of Time and Date Disk Drive Info, etc..

Move the Main Display

The main display can be moved be dragging the Title Bar to a new location.

### **Remember to Save settings after changing options so VBSys will remember the changes!!!**

Using The Program

This simply reads the Registry for some settings. If it finds them then it lists them; If it can't find them then it will be unknown.

I use a simple method to obtain this info. If it doesn't find certain items, don't worry about it; A lot of items are NOT required and it just means that Windows is using the default settings Most items can be set through Control Panel.

## **Using The Program**

Run the program from My Computer, Explorer, a DeskTop shortCut, the Start Menu, and/or add it to your Startup Group (as it was made for) to always have it running as I do. When you run the program, you should not select minimized or maximized for it's ShortCut property, it should be <u>run</u> "NORMAL".

#### Running the First Time

The display initially updates every 5 seconds, (The more info window updates every 15 seconds). Network drives if selected update every 10 timing cycles to reduce Network Traffic.

To Hide the Control Buttons to save screen space, Right Click the CPU Graph. (Again to ReShow)

To hide the title bar and save room, just Click the CPU bar graph.

The bar graph changes from Green (Below 30%), to Yellow (below 95%), and then to Red as CPU usage changes. It's just a general indication about how busy your computer is at that time. Look for programs that use a lot of CPU time and try not to run them all the time as they will impact your system performance, especially when multitasking.

The Disk Drive Letters Change color from normal, Blue, above 10MB (Normal), to Green below 10MB (OK, but watch), and to Red below 2 MB (Time to clean up your disk). Network Drives have an underlined letter for identification.

On most systems the physical memory displayed in the MEM box will not vary that much; This is because Windows is trying to optimize your system performance by always using most of your physical memory. For example, if you close a program, Windows will simply make your disk cache size larger to prepare for the next program. Then, when you run the next program, it will shrink the disk cache size to allow room for the program to go into physical memory. If the memory is at 0 or 100% a lot, then you probably need more memory installed. 16 Meg is the normal minimum where swapping to disk is reduced. (Windows is now pretty good at using virtual memory, so if your computer is fast enough for your needs, even though it will swap a lot on an 8 meg system, it may not slow you down as much as previous Windows swapping did. Of course, more memory will still speed things up.) Instead of monitoring your Physical Memory, you can monitor your SwapFile usage. That is probably a better indication of memory usage anyway. Watch how large the swapfile gets as compared to how it is when your system first starts up. You can monitor the Actual Size or the amount of the SwapFile that is in current active use. If it doesn't shrink back down after a while of inactivity, you may want to restart. Also, watch how big it gets to get an idea if more memory would help a lot and to get an idea of how much disk space it can use.

Activate or Deactivate the Timer Function through Quick Access Window or by Right Clicking the Time Display.

Left Click the M button for the Quick Access Window. You can easily access many of the features here so you don't have to remember the shortcut keys. In addition you can right click the M (or use Quick Access) for more Memory, System, and Windows info to show up in a separate large window. You can Right Click on some of the labels on the main small window to change their properties including Fonts, Colors, Settings, etc. You will have 8 buttons for the options. These buttons' properties can NOT be changed. Move the mouse over the button and it will tell you what the button does on the Title Bar if you have the Title Bar visible. READ THE BUTTONS subject below carefully to find out about many easily overlooked features!

### **Buttons**

**Options** More Info window **Examples** 

### **What are Resorces?**

How to save resources?

Reduce the amount of running programs to a minimum. That means screen savers, wallpaper, and any unneeded program that are running.

Reduce the amount of your video driver uses. 256 colors is more than enough for virtually all normal applications and is much easier on resources. If you need more colors, you can switch to them for that one application that needs them.

Make sure you have enough disk space available!!!.

# **Requirements**

### **This program needs the file vb40032.dll and the other small BASIC runtimes that normally are distributed with it.**

(The normal 4 files are: vb40032.dll, msvcrt40.dll, olepro32.dll, ven2232.olb.. These are NOT distributed with the program due to size but are available through MANY online places. E-Mail me if you can't find them and I'll help you locate them.)

Assuming you ran the Shareware version of VBSys first, then you should have them.

### **VBSys should be run under Windows 95 or Newer ONLY.**

(It is a fully 32 bit program and it will NOT run under Win 3.1; In addition it uses some programming *tricks* that will work *only* with Win95 so it probably will **NOT** work with Win NT, at least for now. Microsoft is trying to bring all the 32 bit programming together but for now there are major differences with some items.)

# **Registration.**

Registration gives you the ability to Save All Option Settings including:

The Position of Display, Which Hard Drives to Monitor, What type of Memory to Monitor, Label Colors and Fonts, Stay on Top setting, Whether to Warn on Exit or Restart, Whether the Title Bar is Shown, How often the Display Updates, How the Re-Appear when Hidden option is set , the Type of Time or Date displayed, and all other options..

If you are going to continue to use VBSys or VBSysBar, then PLEASE send the nominal fee of just \$10.00 to help cover costs. It will make you feel better, and help keep the shareware concept going, (It takes a lot of time to write these programs and do the research, revisions, etc... I know most people don't like to pay for shareware, that's why it's only **\$10.00** for Both version! If you use it every day it IS certainly worth \$10.00.)

(If you are a previous version 2.xx or older registered user, then see "Registration Options" below.)

### **Send \$10 Registration Fee (Check, Money Order, or Cash) To:**

**Michael Krane 4 Azurean Ct. Mt. Sinai, NY 11766**

Registration Options

Please, Please, Please: Include your Internet, CompuServe or AOL E-Mail address. Files will be sent by E-Mail when available. (You need to know how to de-code a file sent over the internet. Compuserve, AOL, and most other E-Mail programs will take care of it automatically for you.). Also state which programs and versions you are registering!

### **Charge Card Registration Available through Compuserve**

Go SWREG Registration ID: 11220

(There are other credit card facilities set to start-up soon. If you are not on Compuserve and want to use your credit card, E-Mail me and I'll let you know if there is one that I am working with yet over the Internet.)

### **To contact me, E-Mail at one othe following:**

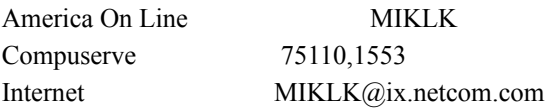

### **Version 2.xx or older Registered Users:**

As you can imagine, this is certainly NOT a minor upgrade and was a very big project. The upgrade fee for past 16 bit Registered users of VBSys and/or VBSysBar is only \$5.00 and I will send you Both Registered Versions of this new 32 Bit version of VBSys/VBSysBar.

### **Updates:**

Minor Updates Will Be Available FREE through E-Mail ONLY for ONE Year.

(You will need to have the ability to receive and process binary files that are encoded and sent over the internet.

Most program's E-Mail functions will take care of that for you.) Minor update example: (Ver. 3.00-3.20 etc...) Online Minor Upgrade fee of \$2.50 will update Both VBSys and VBSysBar if both are registered after the one year period. **US Mail** updates are available for \$5.00 at all times.

To see the current Shareware versions of my programs, visit one of my web sites: http://users.aol.com/miklk http://ourworld.compuserve.com/homepages/miklk (In the future, I should have one on http://ix.netcom.com/homepaes/~miklk)

# **PC Tools (Virtual Desktop Programs.)**

The Re-Activate When Hidden button is to provide added compatibility with programs like the old PC Tools "Tag Along" feature that Hides programs against your will and has no provisions to deal with programs like VBSys that do not have a control box.

(Since I don't use a virtual desktop program and PC Tools is no longer available for Win95, I am not really sure how this feature will work with the current programs. I left it in case people need it.)

Remember to Save settings after changing options if you want VBSys to remember the changes!!!

              The other items are mainly just general info. Date and Time are self explanatory. Processes reminds you of how many things are running; Sometimes you forget about hidden programs that you don't need such as screen savers, utilities, sound programs, etc.. (See Memory)

The main thing to use is the restart Windows. Windows now can run for days where you were lucky before to run for hours but it is still a good idea to restart the computer to reset things after a while. Some programs use some resources and don't return them to Windows even after they close; When you're not busy, restart Windows to reset things the way they started. (I try to restart every day at least.)

(Items Marked With (M) are in **Quick Access**. For easiest use, just click the M button.)

### **Control Buttons**

- T Use to set VBSys to Stay On Top of other Windows or Not
- X Use to Exit Windows
- R To Restart Computer (Click) or ReLogOn Computer (Right Click) (M)
- Q Use to Quit running VBSys (Right Click to Switch VBSys Versions)
- 5 (or other number ) Use to change how often the Display Updates
- O Use to go to the Options Window to Set VBSys Options
- M Click for **Quick Access** Menu. Right Click for More Info Window.(M)
- S Click to Save your Settings. (Right Click to Activate Screen Saver if you have one selected.)

Left Click the CPU Graph to Hide the Title Bar. (Again to bring back.)

Right Click the CPU Graph to Hide the Buttons. (Again to bring back.)

### **Other Buttons**

Click on Drive Space Remaining Display to Run a Program or open a file (M)

Right Click Some Items to Change Properties such as **Font**, Color, BackColor, etc..

Right Click Time to Set Time (M)

Click on Time Display to get Time Since Windows Started (M)

Right Click Time/Timer Display to Activate\Deactivate TimerTimer (M)

Right Click Date to Set Date (M)

Click on Date Display to Minimize VBSys (It will show up on taskbar to be reactivated. (M)

Click on Memory Display to toggle Memory Display between Physical and swapfile. (M)

Click on Number of Processes to Bring up List of Processes. (M)

Right Click on M button to go directly to the More Info Window (M)

Shows How Long Windows Has Been running Since Last Restart. (M)

If it's been a long time, like a day or more, then restart Windows on your next break to renew all memory and resources.

Simply shows the state of your keyboard as Windows sees it so you can verify that Windows recognizes things properly.

# **Introduction**

I wrote this program for ME! Like most other Windows users, I have used and tried many different utilities for different things. I wrote this to combine the utilities that I was using with the new ones I wrote into one SMALL display program. It is written to use minimal screen space and minimal resources. It will always yield to all other programs. I use mainly the standard version but a lot of people prefer the Bar version. Now it's easy to switch between versions with a mouse click.

This program is designed to help a user monitor many system resources at all times and to combine some utilities that you may already use.

It will monitor:

Hard Drive Disk Space including Ram Drives and some Network Drives, Free Memory, SwapFile usage, CPU usage, Number of Processes running, Date,and Time, all in one small display.

Some options include: Easily Run other Programs or Files. Quick access to do file management through VBSys. Add/Remove VBSys/VBSysBar ShortCut from StartUp folder. Time/Date format is selectable for International users. Activate the screen saver immediately Use the Built in Timer Hide the Control Buttons to Save Screen Space. Adjustable Height of display (VBSysBar only). Quick AccessMenu to Use Advanced Features Easily. The ability to customize the appearance: **Fonts**, Colors, etc.... The ability to Easily Set Time and Date. The ability to list the running Processes. The ability to show how long Windows has been running. The option to adjust the update interval. The option to warn on Exit/Restart or Quick Exit. The ability to LOG Off/ON (Close all quickly) The ability to Stay on Top of all other windows. The option to Restart, Exit, Log Off/On Computer. The option to Select which drives to monitor. Button Bar for Options. View More Detailed Windows Info in a Separate Window: All Loaded Processes and their modules. Disk Cache Sizes. Swap File Sizes. DOS and Windows general info. Windows Memory Manager Statistics Disk Drive Details The old 16 bit Free System Resources.

Many other little features .

This Registered Version Will save all options including fonts, colors, position, which drives to monitor, type of Memory to monitor, stay on top, Buttons shown, etc..

#### **Details**

### **Changing Fonts or Colors**

To Change Fonts:

Right Click a display item. If the fonts or colors can be changed it will be on the property sheet that opens.

You can change fonts and colors of: Time, Date, Memory, Processes, or Drive Space Readouts. (The font color can NOT be set for the Drive Letters because the color automatically changes indicating disk space.)

Select The Font: Name, Style, Color, and Size and Click OK.

Notes: You can type in any size you like for True Type Fonts (including smaller sizes)

To Restore All Default Fonts, Sizes, and Colors:

Click the "O" on the Main VBSys Display for the Options Window and Click the "Other" Tab. Then click the appropriate button. This will delete those sections in the registry and reset all Fonts/Colors.

If you remove a font from your system that you have selected, you will get an error message. You will then need to either: Re-install the font, change and save the font used by VBSys, Restore Fonts as described above, or delete the registry section to reset all.

## **To Run Other Programs Easily**

Right Click on a Disk Drive Space Remaining Display.

The Drive You Clicked Will Be the Default Drive. You Can Easily Access All Drives Regardless of Which One is the Default Drive though.

An Open File Window Will Open Up. This is a modified small Explorer Window. As such, you can do file Maintenance, Open Files, Run Programs, etc...

You May Type in the Path and Filename of The Program to be Run or Use the Mouse to Select the File. You May Select Any Program to Run Including Dos Programs, ShortCut .lnk files, or any Files that are Associated With Programs.

You can select more than one file for file maintenance but when you click a file to open or run, you need to only select one or it will generate an error message.

If a Program or File is on Your Path, then You May Omit the Path.

For Example: If .txt files are associated with notepad.exe, When you select a .txt file it will run Notepad with the .txt file loaded.

Do Not include extra parameters.

### **File Management**

You can do fast File Management since this Run/Open Windows is really just a modified Explorer Window.

## **Quick Access Window**

Use this window by clicking the M button to get easy access to some features. All these features are directly available by using the mouse in the main display if you prefer. See Buttons for more info.

Some things that are easily used from here:

Running a Program or File.

Checking how long Windows has been running.

ReSetting the Date or Time

Activate or Deactivate the Timer

Immediately Activate your Screen Saver if you have one selected.

Toggle the Memory Display between Physical Memory or SwapFile Memory.

Log OFF/ON or ReBoot Computer. (Log Off can be a quick way to close all programs.)

Display the Running Processes.

Minimize VBSys. (VBSys normally does not show on the taskbar but will when minimized)

Open the More Info Window.

### **Contents**

## **Save Settings Window**

Access This Window By Clicking the "S" Button.

Click Yes

VBSys Will Save ALL settings in the Registry so next time VBSys starts, it will remain the way you want it. Buttons Will Show or Be Hidden

Click the one you want before saving, and then it will start up next time with the Buttons either showing or Hidden.

Click No to Exit.

Remember, This screen is the only way to Save settings. After making any changes you want to keep, you must save settings!.

## What are resources?

Resources under 32 Bit Windows is now just all the available resources such as Memory, Disk Space, Swap File Usage, CPU, etc..

(The old 16 Bit Free System Resources that caused so many problems are greatly improved. Microsoft did not even include a way to test the old 16 bit Free System Resources under 32 Bit Windows. To test for them, you must call the old 16 bit functions. They do still exist but the User and GDI heaps have been expanded and what they are required to hold has been greatly reduced so they really are not a problem any longer. You can still check them in the More Info Window if you like.)

Memory is now managed much more efficiently by Windows than before. You can monitor the Memory items but they are more of a general reference than a direct indication of things. The Physical Memory is not going to vary much on most systems because basically Windows will try to use what you have available to help speed things up. It will increase dynamically the size of your SwapFile and Disk Cache. That will cause the Physical Memory to remain in a small range usually because as Windows releases memory, a program will use it and the other way around. Watching the SwapFile size or usage probably will give you a better idea of how much memory Windows really wants to have. Some swapping is normal even if you have a lot of memory but a lot will slow you down.

### How to Conserve Memory?

It's not really easy to save much but there are a few things you can do.

The Main thing is to not leave programs running in the background unless you really need to.

 (Don't leave Word running because you are going to use it again later; Close it and then reload it later when you need it. The few seconds it takes you to close it and reopen it will be easily made up by the fact your computer won't be swapping to disk constantly which slows you down the most.)

Check your startup group for programs the always run that you may not need.

Screen Savers, Cursor Programs, or Sound Programs for example are really not very important. You could always run them later when needed. Unless you have 16 meg RAM memory or more, you really can't afford the memory to run these kinds of programs all the time.

Reduce the number of installed Fontsfont. Supposedly it is not a big factor now but they use a little memory each and it adds up. Many people collect a LOT of unneeded fonts.

Should you use a RAM drive for temp directory?

In my opinion, absolutely not unless you have a very lot of RAM like 32 Meg or more.

(Remember that a RAM drive will deduct the size of the drive from your available memory. That in turn will increase the swapping to disk due to low memory which will slow you down in all activities losing any gain you may have got from the application that actually used the RAM drive.) Also, for a RAM drive to be effective and not cause problems it must be large enough to hold all needed info; It's not uncommon with some newer programs to need over 1 MEG in a temp file or more. If you run out of room in your temp drive you can crash the computer, So think carefully before using one.

### **Networks**

VBSys can now be used to monitor network shared drives.

It's success at monitoring drives over different types of network varies but if your network is compatible with the Standard Microsoft Network and Windows it should work.

If VBSys has problems with your Network Drives, then unfortunately there is nothing that can be done to change that. Simply, disable the Network Drive Monitoring and use VBSys to monitor all your Local Hard Drives. (VBSys uses the built into Windows method of reading drives)

Some uses for Network Monitoring:

If you are in a small group of 2 or 3 computers and share disk space then you may want to monitor all the drives you are using.

If you are in charge of a Network, then you might want to monitor the other computers drives.

If you are on a Network and are going to copy files to a Network Drive, you may want to temporarily check the drive for space and then deselect it when done.

Click O for the Options Window. If VBSys can detect network drives then they will show up. Select all the drives you want to monitor, (Up to 10in VBSys, 6 in VBSysBar), and then click the "Change" button. (Save later if you want to save settings)

If you connect to a shared directory on a drive, it will display the space on the entire drive. So you need to only monitor 1 drive or directory for each drive.

The network drive will update every 10th timer cycle only.

(This is to keep network use at a minimum. So if you have the standard timer updating every 9 seconds, the network drives will try to update every 90 seconds.)

The network drive letters are displayed with underlined lettering to identify them as network drives.

Disable Network Monitoring

On the Option Window there is a checkbox to Disable Net Drives from being able to be selected. When you click Change, this settings is saved to the registry file. Remember to still save settings without the network drives being monitored though so the network drives will not reappear next time VBSys is started if they were saved showing previously.

Note to Network Administrator:

To completely disable the network drives from being able to be selected by a user and hide the checkbox: Manually edit the Registry file to change the "Enabled" setting in the [Net] section of the VBSys program to read Enabled=2

(To re-enable being able to select network drives, the same setting will need to be manually changed back to a 0 or 1) E-Mail me if you need assistance with this.

VBSys Network Troubleshooting

If the network drives just never show up, then unfortunately there is just an incompatibility with the way this program reads the network and nothing can be done to fix it.

Different space remaining displays indicate different things.

FREE

Means that the display is still in it's initial state and just hasn't been updated yet.

VBSys is in no rush to start updates as it always yields to EVERYTHING else so it doesn't effect system or network performance. No problem, just be patient.

X

Means that VBSys can NOT read the network drive. Sometimes this happens just due to network traffic. If it stays that way for more than a few minutes, then you should go to the options window and deselect that drive. VBSys does not try that hard, if it gets an initial reading that indicates a poor connection or a problem it won't even try to do the update until the next timer cycle in order to not effect system or network performance.

XXX

This indicates that VBSys thinks everything is OK, but in reality it can't read your network drive. This can occur if the remote computer exits windows but is still on the network or your computer tries to automatically share on startup but the other computer is not on the network. If this happens, the initial attempt by VBSys to read the

drive did negatively affect performance for a few seconds. VBSys changed the indication to the XXX so it won't effect system performance again and it will NOT try to update the drive again at all. You should deselect that drive since it is not updating anyway.

If you want to try that drive again then select it again from the Options Window; (Even if it is still showing.)

Always check with whoever is responsible for the network to get permission to monitor drives over the network. This should have the very smallest impact on the network possible but you should still check.

## **Timer**

The Timer included with this program is a very basic Timer.

 It displays Minutes only since started. It can NOT be paused and continued later, etc.. It's made to be just a simple Timer if you need to know when 15 minutes, etc.. has passed.

The Timer updates only with the normal VBSys updates to insure it does not affect system performance and therefore can be off a few seconds between updates.

### **The Timer can be activated or deactivated 2 ways:**

In the Quick Access Window (by clicking M in Main display)

By using Property Sheet: Right Click Time/Timer Display